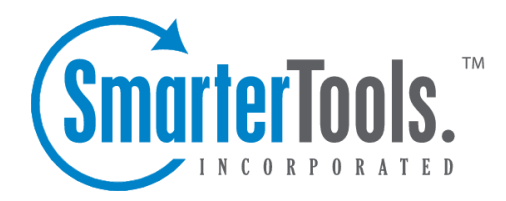

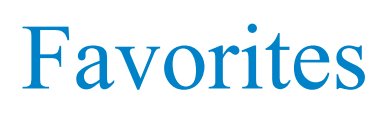

Help Documentation

This document was auto-created from web content and is subject to change at any time. Copyright (c) 2020 SmarterTools Inc.

## **Favorites**

Site administrators and users can mark any repor<sup>t</sup> item as <sup>a</sup> favorite, allowing easy access to the most frequently used repor<sup>t</sup> items. Using favorites can greatly reduce your time analyzing statistics, as you can quickly jump between repor<sup>t</sup> items that interest you. For instructions on how to add <sup>a</sup> repor<sup>t</sup> item to your favorites list, please refer to the KB article How To -- Create <sup>a</sup> Favorite Report .

To access your favorite reports, click the workspace icon . Then expand Favorites in the navigation pane and select the desired report. The repor<sup>t</sup> will load in the content pane and the following options will be available in the content pane toolbar:

- Email Emails <sup>a</sup> copy of the repor<sup>t</sup> to the desired recipient(s)
- Export Exports the repor<sup>t</sup> in CSV or TAB format
- Print Prints the repor<sup>t</sup>

## **Creating <sup>a</sup> Favorite Report**

To mark <sup>a</sup> repor<sup>t</sup> item as <sup>a</sup> favorite, click the workspace icon . Then expand Favorites in the navigation pane and click Manage Favorite Reports . A list of favorite reports will load in the content pane and the following options will be available in the content pane toolbar:

- New Creates <sup>a</sup> new favorite report.
- Edit Edits the configuration settings for the selected favorite report.
- Delete Permanently removes the repor<sup>t</sup> item from the favorites list.

When editing or creating a favorite report, the following configuration settings are available:

- Report Item The specific repor<sup>t</sup> item to be marked as <sup>a</sup> favorite. Note: Depending on the repor<sup>t</sup> item selected, some of the options listed below may not be available.
- Name The name of the repor<sup>t</sup> item.
- Rows The number of rows displayed in the report.
- Sort By The sort order of the data. Numerical values (like bandwidth, views, etc) will be sorted in descending order when selected.
- Chart To specify <sup>a</sup> specific chart type, select the appropriate option from the list.
- Values The values that will be charted. Note: If you have chosen pie as the chart type, only Value 1 will be used.
- Filter Set The filter set that will be applied to the repor<sup>t</sup> item. Note: This item will not appear if you have chosen to use the default filter set for all repor<sup>t</sup> items in the favorite repor<sup>t</sup> .
- SEO Campaign The specific SEO campaign that will be applied to the repor<sup>t</sup> item.
- Site The specific website that will be applied to the repor<sup>t</sup> item.